# synedra

information technologies

# synedra AIM Release Notes

© 2018 synedra information technologies Alle Informationen im Dokument vorbehaltlich Änderungen

Version: 06.08.2018

Autorin: Judith Sieberer < j. sieberer@synedra.com> Autorin: Marlene Reischl <m.reischl@synedra.com>

Homepage:www.synedra.com

synedra AIM Version 18 "Apollon"

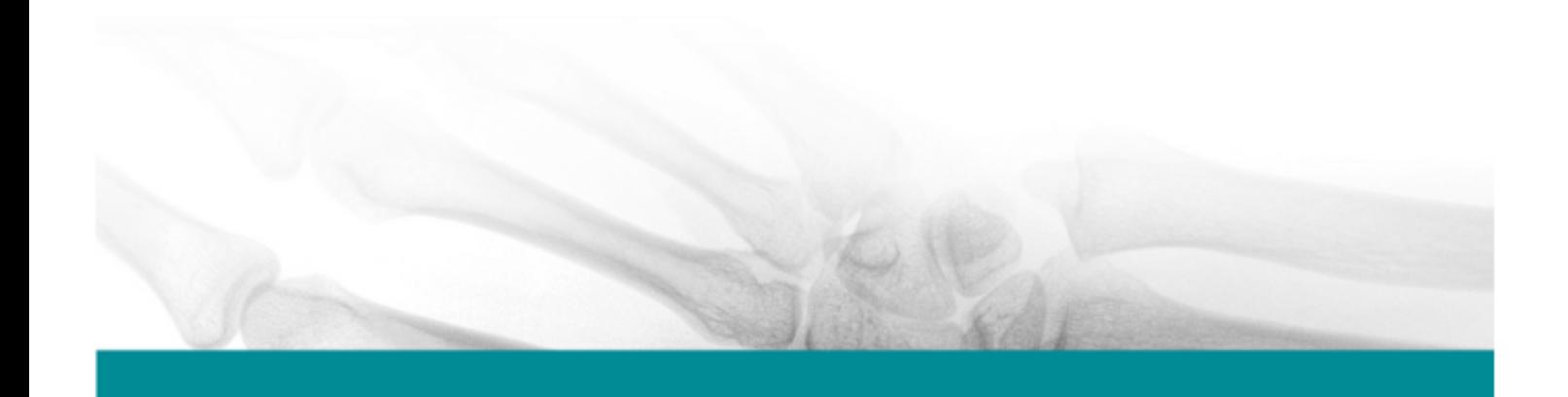

# Inhaltsverzeichnis

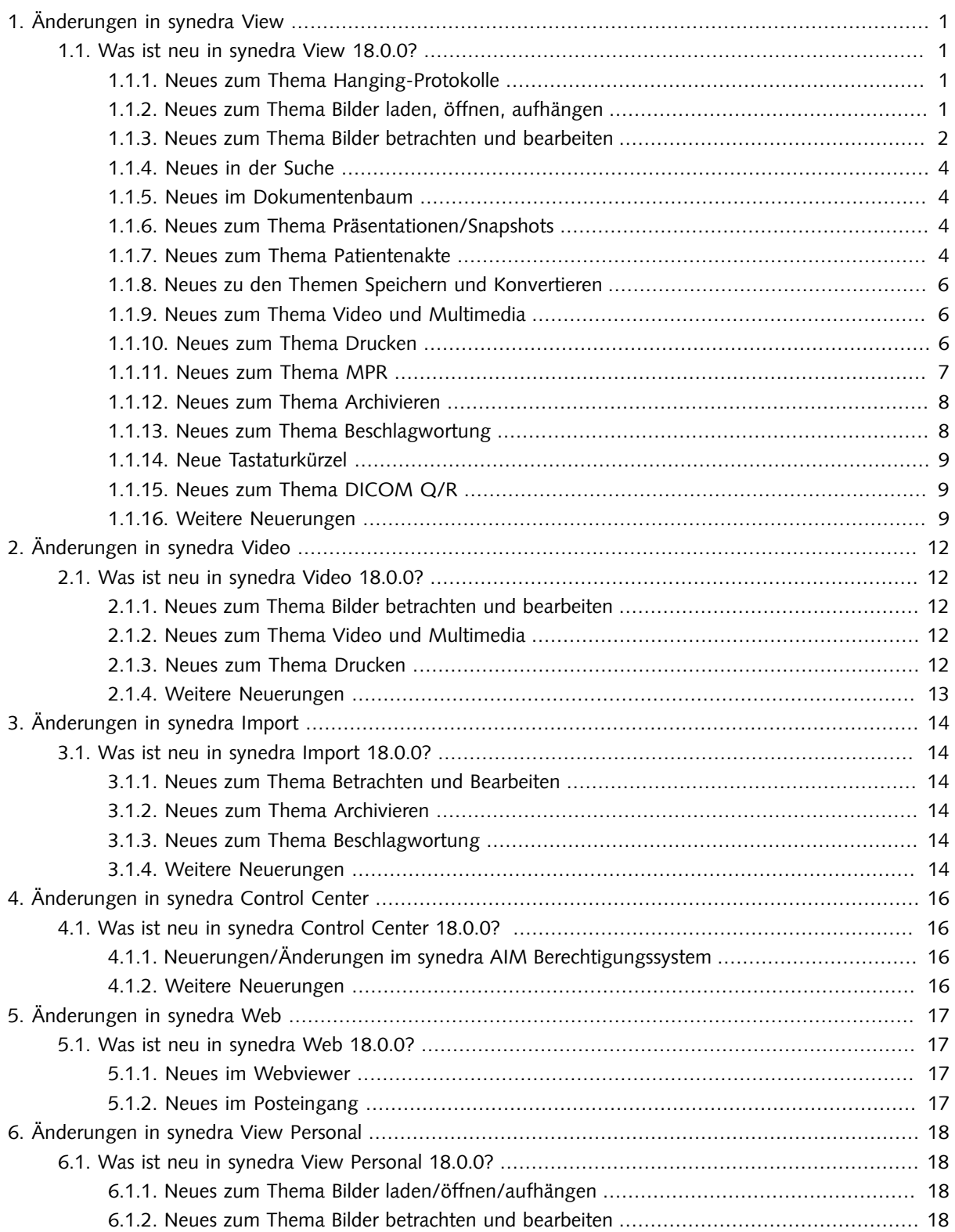

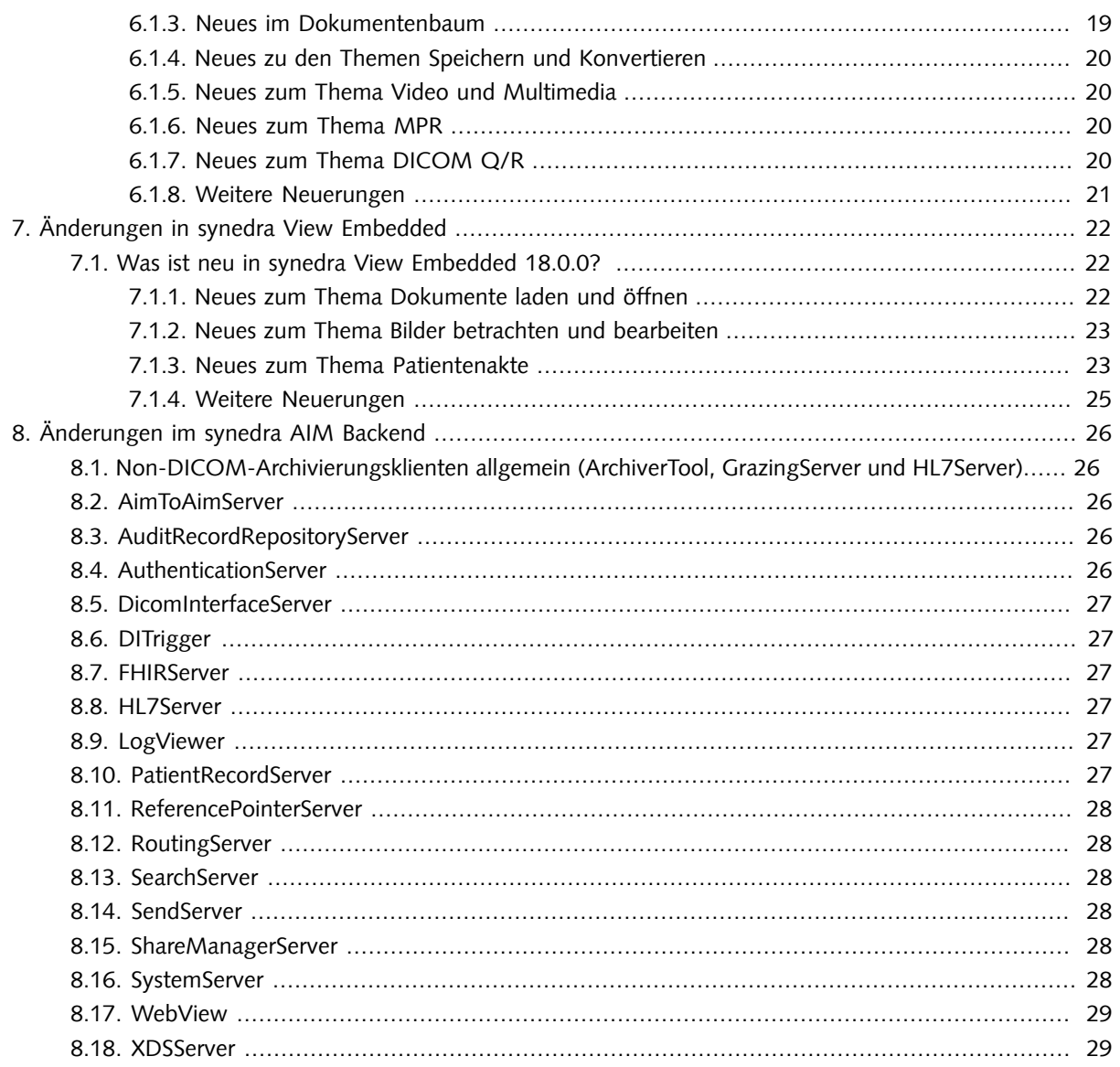

# <span id="page-3-0"></span>1. Änderungen in synedra View

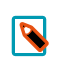

#### Hinweis

Diese Auflistung und weiterführende Informationen finden Sie auch in der Produktdokumentation für synedra View.

# <span id="page-3-1"></span>1.1. Was ist neu in synedra View 18.0.0?

<span id="page-3-2"></span>Teilmodul von synedra AIM Version 18 "Apollon"

# 1.1.1. Neues zum Thema Hanging-Protokolle

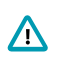

#### **Wichtig**

Bitte beachten Sie: Das Verhalten von Hanging-Protokollen, die den Baustein "Spalten-/Zeilenweise aufhängen" verwenden, musste aufgrund eines Software-Fehlers leicht geändert werden. Unter Umständen werden nun zusätzliche Elemente aufgehängt, die vorher gefehlt haben. Aus diesem Grund sollten Sie das Verhalten dieser Protokolle überprüfen.

- Wenn bei einem Aufhängevorgang mehr als ein Hanging-Protokoll zur Anwendung kommt, wird als erstes Protokoll jetzt jenes angewandt, das die aktuellste Untersuchung behandelt - selbst wenn dieses laut konfigurierter Reihenfolge noch nicht zum Zug kommen würde. Somit wird sichergestellt, dass die aktuellste Untersuchung immer vorrangig behandelt wird. Alle noch verbleibenden Dokumente werden dann wie bisher je nach konfigurierter Protokollreihenfolge dazugehängt. Dieses Verhalten kann allerdings bei der Konfiguration der Ergebnismenge geändert werden, indem ein Sortierkriterium auf Studienebene hinterlegt wird.
- Bei der Konfiguration von Hanging-Protokollen kann nun mit dem neuen Eintrag 'Leere Raster zulassen' für den Baustein "NxM Aufhängen" festgelegt werden, ob für nicht vorhandene Ergebniselemente in einer Untersuchung ein leeres Raster erzeugt werden soll oder nicht. Standardmäßig wird kein leeres Raster erzeugt.
- Presentation States können jetzt über Hanging-Protokoll automatisch angewendet werden. Die automatische Anwendung kann aktiviert werden über: Erweiterte Darstellungseigenschaften - ApplyPresentationState -Wert 'Ein' des Reiters Aufhängeprotokolle > Aktionen. Wird ein Presentation State automatisch angewendet, so erscheint ein entsprechender Hinweis im Bild.
- Bilder können nun über Hanging-Protokoll initial invertiert dargestellt werden. Die Invertierung kann aktiviert werden über: Erweiterte Darstellungseigenschaften - Invert - Wert 'Ein' des Reiters Aufhängeprotokolle > Aktionen.

# <span id="page-3-3"></span>1.1.2. Neues zum Thema Bilder laden, öffnen, aufhängen

• Mit der Funktion "Bilder zum Bericht laden" können jetzt in einem Bericht referenzierte Bilder aufgerufen werden. Bei PDF-Berichten wird die Verknüpfung von Berichten zu Bildern anhand der Accession Number hergestellt. Bei FHIR- und CDA-Berichten erfolgt die Verknüpfung über die DICOM Study Instance UID. Das Symbol zum Aufruf der verknüpften Bilder befindet sich in der Viewer Ansichtleiste . Zudem kann die Funktion mit dem Tastaturkürzel <Strg=Ctrl>+<B> ausgeführt werden.

Vorausgesetzte Situation: Der Konfigurationseintrag 'Berichte automatisch laden' unter Extras - Einstellungen... - Erweitert ist aktiv.

• Wenn der Konfigurationseintrag 'Berichte automatisch laden' unter Extras - Einstellungen... - Erweitert aktiv ist, so wird beim Öffnen aus der Patientenakte jetzt automatisch der dazugehörige Bericht dazugeladen.

Der Bericht ist über das "Bericht anzeigen"-Symbol ■ , über das Tastaturkürzel **G** oder über Drag&Drop zugänglich.

- Das Öffnen mit Voruntersuchungen funktioniert jetzt auch bei Mehrfachauswahl.
- Durch Aktivierung des Filters "Ausblendbare Elemente ausblenden"  $\Xi$ r im Dokumentenbaum werden nun unerwünschte Elemente nicht nur im Dokumentenbaum, sondern auch in der Datenauswahl oberhalb des Viewers ausgeblendet.
- Vorschaubilder für Multiframes werden nun auf Grundlage des DICOM-Tags <RepresentativeFrameNumber> erstellt. Ist das DICOM-Tag in einem Multiframe nicht vorhanden, so wird das mittlere Frame des Multiframes als Vorschaubild verwendet.
- Die Darstellung von Daten in der Datenauswahl wurde verbessert, sodass nun mehr Daten als bisher angezeigt werden können.

# <span id="page-4-0"></span>1.1.3. Neues zum Thema Bilder betrachten und bearbeiten

- Das Werkzeugmenü zur Aktivierung der Werkzeuge im Viewer, das bisher als Alternative zur Werkzeugauswahl zur Verfügung stand, ist in der neuen synedra AIM Version 18 "Apollon" nicht mehr verfügbar.
- Die Werkzeugauswahl wurde um die Kategorie "Häufig verwendet" erweitert. Jene Werkzeuge, die Sie am häufigsten benutzen, werden der Kategorie automatisch hinzugefügt.
- Mit dem neuen Werkzeug Spline-Messung messen Sie eine Strecke (glatte Kurve) mit mehreren Zwischenpunkten oder eine geschlossene Kurve mit Flächenmessung (in mm $^2$ ), Umfang (in mm) und Dichtemessung (AVG, SD, Min, Max in HU).
- Mit dem neuen Konfigurationseintrag 'Effektiven Durchmesser für TAVI anzeigen' kann festgelegt werden, dass bei Polygon-, Spline- und Freihandmessungen zusätzlich ein Kreis mit dem effektiven Durchmesser bezogen auf den Umfang der eingezeichneten Messung sowie der effektive Durchmesser bezogen auf die Fläche angezeigt wird.
- Der neue Konfigurationseintrag 'Werkzeug für linke und rechte Maustaste' bietet die Möglichkeit, ein Werkzeug für die gleichzeitig gedrückte linke und rechte Maustaste zu konfigurieren. Der Standardwert ist 'Zuletzt aktiviertes Werkzeug'.
- Das Blätterverhalten mittels Mausbewegung kann nun über drei Konfigurationseinträge optimiert werden:
	- 'Einzelbild Blättergeschwindigkeit': legt fest, wie viele Bilder pro Mausweg-Pixel unterhalb des eingestellten 'Blättern Schwellwerts' geblättert wird. Der Standardwert ist 0.2 Bilder pro Mausweg-Pixel, d. h., pro 5 Mausweg-Pixel wird um 1 Bild weitergeblättert.
	- 'Scrollbalken-orientierte Blättergeschwindigkeit': Oberhalb des eingestellten 'Blättern Schwellwerts' orientiert sich die Blättergeschwindigkeit am Scrollbalken, der inhärent die "Blätterstrecke" für die gesamte Serie auf die Höhe des Viewers abbildet. Diese Einstellung legt fest, in welchem Verhältnis zur Scrollbalkenlänge die Maus bewegt werden muss, um gleich weit zu blättern. Ein höherer Wert bedeutet ein schnelleres Blättern pro Mausweg. Der Standardwert ist 1.2.
- 'Blättern Schwellwert': legt fest, ab welcher Mausgeschwindigkeit das Blätterverhalten von 'Einzelbild Blättergeschwindigkeit' zu 'Scrollbalken-orientierte Blättergeschwindigkeit' umgestellt wird. Der Standardwert ist 4 Pixel pro Mouse-Event.
- Die Anwendung des Werkzeugs Freihandmessung wurde verbessert, indem die eingezeichnete Linie jetzt geglättet wird.
- Das Werkzeug Nächste Markierung bzw. Vorherige Markierung wurde dahingehend geändert, dass man nun zum nächsten/vorherigen Bild mit Markierung oder Annotation springen kann. Als relevante Annotation werden alle Messungen außer Grauwert sowie Pfeil-, Kreis- und Textannotationen berücksichtigt. Der Name des Werkzeugs wurde deshalb geändert zu Vorherige Markierung/Annotation bzw. Nächste Markierung/Annotation.

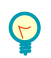

#### Tipp

Das neue Werkzeug kann auch über die erweiterten Darstellungseigenschaften via Hanging-Protokoll aktiviert werden ("NextMarkerTool"). Wenn der Wert 'Ein' gesetzt ist, wird das Werkzeug nach dem Laden aktiviert und veranlasst, ausgehend von der aktuellen Position, den Sprung zur nächstenAnnotation.

- Auf Ultraschallbildern werden jetzt neben Messregionen vom Typ 1 / Tissue auch Messregionen vom Typ 2 / Color Flow unterstützt.
- Messungen können nun auch auf Ultraschallbildern mit mehreren identischen Messregionen durchgeführt werden.
- Auf Ultraschallbildern werden innerhalb einer kalibrierten Region neben Längen- und Flächenmessungen nun auch Winkelmessungen unterstützt.
- Auf Doppler-Ultraschallbildern mit zwei Messregionen kann nun mit dem neuen Werkzeug Dopplermessung  $\triangleq$  nach Zeit und Geschwindigkeit gemessen werden.
- Manuell eingestellte Fensterwerte werden nun beim Wechsel von einer Ansicht (z. B. Einzelbildansicht) in eine andere Ansicht (z. B. MPR-Ansicht) vom geraden aktiven Viewer übernommen, wodurch die für das Bild optimalen Fensterwerte in der neuen Ansicht nicht erneut eingestellt werden müssen.
- Anstatt alle Presentation States anzuwenden, wird jetzt der neueste geladene Presentation State angewandt. Welcher der neueste ist, wird anhand von <PresentationCreationDate> und <PresentationCreationTime> festgestellt. Die Änderungen durch den Presentation State kann man über das Werkzeug Zurückstellen wieder aufheben.
- Presentation LUTs aus Presentation States werden jetzt unterstützt, darunter auch Presentation LUTs vom Typ'invertiert'.
- PDFs mit unterschiedlichen Seitengrößen werden nun mit demselben Zoomfaktor für die Schrift dargestellt.
- Der ELGA-Stylesheet ist jetzt standardmäßig in synedra View verfügbar und kann unter Extras Einstellungen... - Betrachten über den Konfigurationseintrag 'CDA-Stylesheet' gewählt werden. In der Folge werden klinische Dokumente mit dem ELGA-Referenzstylesheet dargestellt.
- Die Studien- und Serienbeschreibungen in der Datenauswahl sind jetzt auf 64 Zeichen beschränkt.

# <span id="page-6-0"></span>1.1.4. Neues in der Suche

- Schlagwortklassen können jetzt als Spalten in der Suchergebnisliste angezeigt werden. Die AIM-IDs der gewünschten Schlagwortklassen müssen dafür im neuen Klientenkonfigurationseintrag search-document/resultlist-column-keywordclass-ids als durch Strichpunkt getrennte Liste hinterlegt werden. Grundsätzlich werden alle Typen von Schlagwortklassen unterstützt; wenn für eine Schlagwortklasse vom Typ 'Liste' oder 'Katalog' mehrere Werte ausgeliefert werden, so werden diese durch Beistrich getrennt angezeigt. Die Schlagwortklassen werden standardmäßig am Ende der Suchergebnisliste dargestellt, können dann aber vom Benutzer nach Bedarf verschoben und verbreitert werden. Die Voraussetzungen für die Anzeige schafft der AIM-Betreuer in synedra Control Center.
- Die Eingabe von Geburtsdatum und Untersuchungsdatum in der Suche wurde vereinfacht. Anstelle von drei Feldern steht Ihnen für diese beiden Suchkriterien nun jeweils ein Eingabefeld zur Verfügung. Einen Zeitpunkt oder einen Zeitraum können Sie hier direkt eingeben oder über einen Kalender auswählen.
- <span id="page-6-1"></span>• Die hierarchische Auswahl von Dokumentenklassen in der Suche ist jetzt möglich.

# 1.1.5. Neues im Dokumentenbaum

- Oberhalb des Dokumentenbaums gibt es jetzt einen Aktualisierungsknopf  $\mathbb C$  . Klickt man auf diesen Knopf, so wird überprüft, ob es zu den in den Dokumentenbaum geladenen Studien bzw. Containern neue Serien bzw. Bilder gibt. Sind neue Daten hinzugekommen, werden diese geladen. Bereits geladene Daten werden dabei nicht entfernt und die Aufhängung bleibt erhalten. Somit können Sie z. B. Rekonstruktionen oder Serien, die später aufgenommen wurden, einfach dazuladen.
- Im Dokumentenbaum werden nun im Viewer gerade sichtbar aufgehängte Serien bzw. Unterelemente von Serien (Sequenzen/Bilder) durch ein farbiges Quadrat im Vorschaubild visualisiert.
- Das Umsortieren von lokalen Dateien im Dokumentenbaum wurde verbessert, indem jetzt automatisch gescrollt wird.

# <span id="page-6-2"></span>1.1.6. Neues zum Thema Präsentationen/Snapshots

- Beim Auswählen einer Organisationseinheit für eine Präsentation haben Sie nun die Möglichkeit, Organisa
	- tionseinheiten mit dem Stern-Symbol als Favoriten zu markieren. Markierte Organisationseinheiten werden benutzerspezifisch im Listenfeld "Favoriten" gespeichert und sind beim Erstellen einer neuen sowie beim Auswählen einer vorhandenen Präsentation zugänglich.
- Beim Laden einer Studie bzw. eines Snapshots wird nun ein sich drehender Ladeindikator auf allen Displays angezeigt.

# <span id="page-6-3"></span>1.1.7. Neues zum Thema Patientenakte

- In der Patientenakte ist jetzt ein Notfallknopf verfügbar, über den man in einem Notfall erweiterten Zugriff auf die Daten des Notfallpatienten anfordern kann. Es gibt zwei Arten von Notfallzugriff:
	- über Freigaben: erzeugt Freigaben für alle bisherigen Dokumente des Patienten, welche ein Referenz-Benutzer sehen würde.

• über ein Behandlungsverhältnis: Über den Notfallknopf kann ein ad hoc Behandlungsverhältnis erzeugt werden zwischen der privaten Organisationseinheit des aktuellen Benutzers und dem Patienten. Die Dauer des Behandlungsverhältnisses ist 1 Tag.

Die Funktion ist über vier Konfigurationseinträge steuerbar, die sich in der Klientenkonfiguration im Abschnitt patientfilebefinden:

- emergency-access-button-enabled: zeigt den Notfallknopf an oder blendet ihn aus. Der Standardwert ist '0', d. h., der Knopf ist ausgeblendet.

- emergency-access-enforce-purpose: blendet ein Textfeld ein, das den Benutzer nach Klicken des Knopfes zur Eingabe einer Begründung auffordert. Die Begründung wird auditiert. Der Standardwert ist '1', d. h., Sie müssen eine Begründung eingeben. Bei '0' wird ein fix vorgegebener Text als Grund im Audit angegeben.

- emergency-access-strategy: legt die Strategie für den Notfallzugriff fest. Mögliche Werte sind 'share' für die Notfallfreigabe über EmergencyRessource, 'treatment' für das Erstellen eines ad-hoc Behandlungsverhältnisses, und 'all' für die Anwendung beider Strategien.

- emergency-access-orgunit-prefix: legt das Präfix (in Großbuchstaben) für die Organisationseinheit fest, für die die Freigabe erfolgen soll. Der Standardwert ist 'PRIVATE '. Der aktuelle Benutzer muss für die konfigurierte Organisationseinheit das Recht haben, Freigaben bzw. Behandlungsverhältnisse zu sehen.

- Die Filtermöglichkeiten zur Ansicht bestimmter Dokumente in der Patientenakte wurden erweitert. Begriffe können im Filterfeld nun mit den logischen Operatoren UND bzw. ODER verknüpft und mit dem Operator NICHT ausgeschlossen werden. Zudem wird das Filtern nach genau passenden Suchbegriffen mithilfe von Anführungszeichen unterstützt.
- Das Filterfeld in der Patientenakte unterstützt nun Metadaten als Suchkriterien. Folgende Metadaten sind filterbar: Schlagwörter, Markierungen, Dokumentenklasse, Produzent, Zuweiser, Modalität, Dateiendung. Beim Bewegen der Maus über ein Dokument erscheint ein Tooltipp, der angibt, warum das Dokument angezeigt wird durch Auflisten aller positiven Übereinstimmungen mit den Filterkriterien.
- Das Verhalten der Patientenakte bei der 'unscharfen' Suche wurde angepasst. Die Akte kann Daten mehrerer Patienten beinhalten, die sich hinsichtlich ihrer demographischen Daten geringfügig unterscheiden. Dies kann z. B. passieren, wenn der gleiche physische Patient mehrmals erfasst wurde, sich aber in der Schreibweise des Namens unterscheidet. In diesem Fall erfolgt vor der Anzeige eine Plausibilitätsprüfung, die feststellt, ob es sich dabei tatsächlich um denselben physischen Patienten handelt. Dabei wird verlangt, dass alle enthaltenen Patienten das gleiche Geburtsdatum und Geschlecht haben; Abweichungen darf es nur im Vor- oder im Nachnamen geben. Wenn diese Kriterien verletzt werden, z. B. aufgrund unterschiedlicher Geburtsdaten, erhalten Sie eine Fehlermeldung und die Akte wird nicht angezeigt. Ansonsten wird im Kopfbereich der Patientenakte eine Liste mit allen enthaltenen Patienten angezeigt. Über die Optionen in der Patientenliste können die Dokumente, die dem jeweiligen Eintrag zugeordnet sind, gefiltert werden.
- Vollständig sowie teilweise aus der Patientenakte in den Dokumentenbaum geladene Dokumente werden in der Patientenakte nun immer mit einem grünen Häkchen  $\checkmark$  gekennzeichnet. Werden bereits geladene Dokumente wieder aus dem Dokumentenbaum entfernt, erkennen Sie dies nun an einem helleren Häkchen  $\checkmark$  in der Patientenakte.
- In der Patientenakte ist jetzt das neue ExtraAttribute autoload verfügbar, über das eine konfigurierbare Anzahl von Dokumenten automatisch geladen werden kann. Ist das Attribut auf Dokumentenebene auf einen Wert > 0 gesetzt, wird das Dokument automatisch geladen. Ist das Attribut auf der Ebene eines Knoten gesetzt, wird die entsprechende Anzahl von im Knoten enthaltenen Dokumenten in absteigender Reihenfolge automatisch geladen.

• In der Patientenakte ist jetzt das neue ExtraAttribute fontstyle verfügbar, über das die Schrift in der Patientenakte angepasst werden kann. Mögliche Werte sind 'bold', 'italic' und 'strikethrough'. Die Werte können beliebig kombiniert werden, indem man sie durch einen Doppelpunkt trennt.

Beispiel: setExtraAttribute('fontstyle', 'italic:strikethrough')

- Aus der Patientenakte können jetzt Links auf Websites im Browser geöffnet werden. Ob ein Link im internen oder in einem externen Browser aufgerufen wird, kann über die Klientenkonfiguration festgelegt werden.
- Beim Laden der Patientenakte über loadPatient ist jetzt der zusätzliche Parameter 'Utf8Encoding' für die erweiterte Syntax verfügbar, der die Übergabe UTF8-kodierter Parameter erlaubt.

# <span id="page-8-0"></span>1.1.8. Neues zu den Themen Speichern und Konvertieren

- Nach einem Export kann das Zielverzeichnis jetzt im Windows Explorer bzw. einem äquivalenten Dateibrowser oder im internen Reiter Browser geöffnet werden. Mit dem Konfigurationseintrag 'Links in externem Browser öffnen' unter Extras - Einstellungen... - Integration können Sie festlegen, wo das Zielverzeichnis geöffnet wird. Standardmäßig wird es im Explorer geöffnet.
- Beim Konvertieren wird die Schriftgröße der Bildbeschriftung nun automatisch in Abhängigkeit zur Bildauflösung berechnet und dargestellt, wenn für die Schriftgröße eine Auflösung von '0 dpi' eingestellt ist. Dies ist im Reiter Bearbeiten > Konvertieren standardmäßig der Fall.

# <span id="page-8-1"></span>1.1.9. Neues zum Thema Video und Multimedia

<span id="page-8-2"></span>• Videos werden jetzt bei Bedarf über den Player automatisch gedreht.

# 1.1.10. Neues zum Thema Drucken

- Im Reiter Drucken erzeugte PDF-Dateien und DICOM-Serien können jetzt mit einem Klick erzeugt und archiviert werden. Dazu gibt es die neue Option 'Im Anschluss archivieren'. Ist diese Option aktiv, ändert sich die Schaltfläche Serie/PDF erzeugen zu Serie/PDF archivieren. Wenn Sie auf diese Schaltfläche klicken, wird zunächst die lokale Serie/das PDF in den Dokumentenbaum geladen und anschließend der Archiviervorgang automatisch gestartet. Der Zustand des Eintrags wird pro Druckvorlage gespeichert.
- Wenn der Reiter Drucken bereits einen Patienten enthält und Sie wollen Daten eines anderen Patienten hinzufügen, wird jetzt ein Dialog eingeblendet, der Sie auf diesen Umstand hinweist. Sie können dann entweder die Daten dennoch hinzufügen, den Reiter Drucken vor dem Hinzufügen leeren, oder den Vorgang abbrechen (mit x oder der Taste Esc). So kann verhindert werden, dass Sie versehentlich Daten von verschiedenen Patienten im Reiter Drucken sammeln.
- Falls der Reiter Drucken noch ungedruckte Dokumente enthält, erscheint beim Abmelden oder Beenden von synedra View nun ein Warndialog.

# <span id="page-9-0"></span>1.1.11. Neues zum Thema MPR

- In der rekonstruierten Ansicht können jetzt zwei Topo-Scouts angezeigt werden, in denen die Position der rekonstruierten Schicht ersichtlich ist. Beachten Sie, dass in den so rekonstruierten Schichten keine Messungen durchgeführt werden können.
- Für die Thick Slab Funktion in der MPR-Ansicht können Benutzer nun unter Extras Einstellungen... Betrachten, Bereich "MPR Projektionen" optional für jeden Modus ('MIP', 'MinIP', 'AVG', 'MED') eine benutzerdefinierte Schichtdicke konfigurieren, die dann anstelle der voreingestellten Slab size-Werte für die Projektion herangezogen wird.
- Mit dem neuen Werkzeug Gesamtes MPR zum Drucken auswählen kann die MPR-Ansicht, wie sie aktuell dargestellt wird (aktuelle Auflösung, aktuelles Seitenverhältnis), als Bitmap an den Reiter Drucken übergeben werden.
- Mit dem neuen Werkzeug Parallel-Offset Bildstapel rekonstruieren können nun parallele Schichtbilder zum eingezeichneten Pfad erzeugt werden. Mit der Option 'Offset' legen Sie den Bereich des zu rekonstruierenden Bildstapels fest.
- Bei Curved MPR können nun mittels Doppelklick auf einen Knoten des Rekonstruktionspfades die übrigen eingezeichneten Punkte an diesem Knoten ausgerichtet werden, wodurch eine begradigte Linie in der entsprechenden Ansicht entsteht.

Anwendung: In der sagittalen Ansicht soll eine in der coronalen Ansicht eingezeichnete Wirbelsäule eines Skoliose-Patienten als gerade Linie dargestellt werden, um auch in der Rekonstruktion eine korrigierte Darstellung der Wirbelsäule zu erhalten.

- Bei Curved MPR kann der Bereich für orthogonale und parallele Rekonstruktionen jetzt eingeschränkt werden.
- Mit dem neuen Konfigurationseintrag 'Horizontale Curved MPR Darstellung' unter Extras Einstellungen... - Betrachten können Sie festlegen, ob Curved MPR stehend oder liegend dargestellt wird. Standardmäßig wird Curved MPR horizontal dargestellt.
- Mit dem neuen Konfigurationseintrag 'Schieberegler für Winkel anzeigen' unter Extras Einstellungen... - Betrachten können Sie festlegen, ob bei Curved MPR neben dem Eingabefeld, mit dem der Winkel der Rotation um den Rekonstruktionspfad eingestellt werden kann, zusätzlich ein Schieberegler eingeblendet werden soll. Standardmäßig wird kein Schieberegler angezeigt.
- Mit dem neuen Konfigurationseintrag 'Einzelschrittblättern' unter Extras Einstellungen... Betrachten kann in der MPR-Ansicht das Weiterblättern um genau einen Schritt erzwungen werden. Dadurch wird verhindert, dass beim schnellen Durchblättern in einer Schicht Blätterschritte übersprungen werden. Standardmäßig erfolgt das Blättern nicht in Einzelschritten.
- Das Werkzeug ROI fenstern, das im letzten Release 17 "Poseidon" für die Einzelbildansicht implementiert wurde, steht nun auch in der MPR-Ansicht zur Verfügung.
- Die Funktion "Bericht anzeigen"  $\Box$ , mit der Sie Berichte zu einer in Betrachten aufgehängten Untersuchung in einem eigenen Fenster öffnen können, steht nun auch in der MPR-Ansicht zur Verfügung.
- Messungen und Annotationen, die Sie in der MPR-Ansicht einzeichnen, können jetzt in einem Snapshot mitgespeichert werden.
- Beim Blättern in synchronisierten MPR-Ansichten wird nun die eingestellte Kippung bzw. Drehung der Orientierungslinien berücksichtigt. D. h., dass synchronisiertes Blättern entlang der Kippung erfolgt.

• Mess- und Annotationswerkzeuge funktionieren jetzt auch über den Orientierungslinien und über dem Rotationswürfel in der MPR-Ansicht.

# <span id="page-10-0"></span>1.1.12. Neues zum Thema Archivieren

• Mit der neuen Funktion Check & Sign können Benutzer mithilfe der Applikation synedra Import eingescannte und archivierte PDF-Dokumente auf ihre Korrektheit überprüfen und mit einer elektronischen Signatur bestätigen.

Über den Aktionsknopf Check & Sign Start oberhalb des Dokumentenbaumes wird ein zu überprüfender und zu signierender Dokumentenstapel in den Dokumentenbaum geladen. Eine zufällige Stichprobe der geladenen Dokumente kann anschließend im Reiter Betrachten überprüft werden.

Mit Klick auf den Aktionsknopf Scan OK - weiter können Benutzer Dokumente der Stichprobe bestätigen und abschließend alle Dokumente des Stapels Signieren & Archivieren. Die signierten Dokumente werden anschließend archiviert, während die nicht-signierten Originaldokumente nach dem Check & Sign Prozess aus dem Archiv gelöscht werden.

Mit Klick auf den Aktionsknopf Scan fehlerhaft können Benutzer Dokumente der Stichprobe als fehlerhaft markieren. Diese Dokumente müssen erneut eignescannt werden.

#### Voraussetzungen für Check & Sign:

- Damit eingescannte Dokumente als Stapel (=Batch) erkannt werden, muss die Schlagwortklasse "scan\_batch\_id" vom Typ "Freitext" serverseitig konfiguriert sein und der Scanbenutzer über die Berechtigung "Schlagwörter bearbeiten" für die in synedra Import hinterlegte Organisationseinheit für das Scan-Verzeichnis verfügen. Zudem muss der Modus synedra Import Scan in der Applikation synedra Import entsprechend konfiguriert sein.
- Die Schlagwortklassen "scan\_error", "scan\_rejected", "scan\_sample" und "document\_signed" mit den dazugehörigen Schlagwörtern müssen serverseitig korrekt konfiguriert sein und der Benutzer, der den Check & Sign Prozess durchführt, muss über die Berechtigungen "Schlagwörter sehen", "Schlagwörter suchen" und "Schlagwörter bearbeiten" für die übergeordnete Schlagwortklassen-Gruppe verfügen.
- Die Klientenkonfigurationseinträge advanced/import-enabled sowie features/checkandsign-enabled (auf Arbeitsplatzebene) sind aktiviert.
- Die Funktion Signieren und Archivieren ist entsprechend konfiguriert.
- Am GrazingServer ist ein entsprechendes Groovy-Skript konfiguriert, das die über synedra Import Scan eingescannten JPEG-Dateien in PDF-Dateien umwandelt.
- Mit dem neuen Konfigurationseintrag 'Leere Dokumentenklasse zulassen' unter Extras Einstellungen... -Speichern kann das Feld 'Dokumentenklasse' in Bearbeiten > Kontext > Kontext herstellen jetzt optional als Pflichtfeld bei der Archivierung festgelegt werden. Standardmäßig ist der Eintrag aktiviert, d.h., die Dokumentenklasse ist kein Pflichtfeld.

### <span id="page-10-1"></span>1.1.13. Neues zum Thema Beschlagwortung

• Änderungen an Schlagwörtern, die Sie im Reiter Beschlagwortung vornehmen, werden nun auch beim Wechsel in einen anderen Reiter automatisch gespeichert.

Beim Setzen eines Suchfilters in Schlagwortkatalogen und Schlagwortlisten werden diese nun auf die übereinstimmenden Treffer reduziert. Bisher wurden übereinstimmende Treffer farbig hervorgehoben, der Katalog bzw. die Liste wurde aber nicht reduziert.

Zusätzlich können Schlagwörter in Schlagwortklassen vom Typ "Liste" oder "Katalog", bei denen eine Mehrfachselektion möglich ist, mittels Leertaste ausgewählt werden.

# <span id="page-11-0"></span>1.1.14. Neue Tastaturkürzel

<span id="page-11-1"></span>• Neues Tastaturkürzel <Strg=Ctrl>+<B> zum Laden von Bildern zum Bericht

# 1.1.15. Neues zum Thema DICOM Q/R

- Beim Archivieren über DICOM C-Store wird jetzt die Anforderung von Storage Commitment unterstützt. Dazu aktivieren Sie den Konfigurationseintrag 'Storage Commitment anfordern' unter Extras - Einstellungen... - Kommunikation. Synchroner und asynchroner Empfang werden unterstützt. Standardmäßig ist dieser Eintrag nicht aktiv.
- Im Reiter DICOM Q/R können die Spalten der Suchergebnisliste jetzt ein- und ausgeblendet werden über den Knopf  $\leq$  links vom Suchen-Knopf.
- Im Reiter DICOM Q/R können jetzt alle konfigurierten DICOM-Archive gleichzeitig abgefragt werden.
- C-Get Operationen werden jetzt unterstützt. Gegenüber C-Move hat C-Get den Vorteil, dass der Empfangshost und der Port nicht konfiguriert und für die Gegenstelle erreichbar sein müssen und dass das Laden der Daten über Firewall-Grenzen hinweg möglich ist. C-Get aktivieren Sie unter Extras - Einstellungen... - Kommunikation im Bereich "DICOM". Standardmäßig ist diese Funktion nicht eingeschaltet.
- <span id="page-11-2"></span>• Der Standardport für DICOM Q/R wurde auf 11600 umgestellt.

# 1.1.16. Weitere Neuerungen

- Die Benutzeroberfläche von synedra View kann jetzt auch in einem dunklen Erscheinungsbild dargestellt werden. Dazu aktivieren Sie den Konfigurationseintrag 'Dunkle Benutzeroberfläche aktivieren' unter Extras - Einstellungen... - Betrachten. Der Eintrag kann nur auf Arbeitsplatzebene gesetzt werden.
- Der Update-Mechanismus wurde dahingehend verbessert, dass verfügbare Fehlerkorrekturen, sogenannte Bugfixes, immer automatisch beim Beenden des Programms installiert werden. Ist ein Bugfix-Update verfügbar, wird nun zusätzlich rechts oben im Programmfenster der Hinweis "Update verfügbar", über den das Update sofort installiert werden kann, angezeigt.
- Die über die Detailansicht zugängliche Logbuch-Funktion stellt Audit-Ereignisse jetzt direkt in synedra View dar und nicht mehr in synedra Control Center. Außerdem gibt es jetzt nur noch den einen Konfigurationseintrag 'Logbuch einschalten ' unter Extras - Einstellungen... - Integration zum Aktivieren der gesamten Funktion und nicht mehr eine Reihe von Einträgen zur Aktivierung der einzelnen Logbücher. Die Audit-Ereignisse werden in Tabellenform dargestellt, wenn Sie in der Detailansicht auf Patienten- oder Dokumentenebene auf das Symbol **E** klicken. Es werden nur Export-Ereignisse angezeigt, z. B. CD brennen.

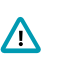

### Wichtig

Für das Ausführen der Logbuch-Funktion benötigten Benutzer bisher die Berechtigung "Auditinformationen einsehen". Diese Berechtigung ist jetzt nicht mehr erforderlich, um die Logbuch-Funktion auszuführen. Benutzern, denen diese Berechtigung ausschließlich zum Ausführen der Logbuch-Funktion erteilt wurde, soll die Berechtigung aus Datenschutzgründen entzogen werden!

• Mittels Kombination aus Schlagwortklassen in Katalogform und Dokumentenklassen gibt es nun die Möglichkeit, Hierarchien in Dokumentenklassen abzubilden. Eine Hierarchie bzw. ein Baum wird dann angezeigt, wenn eine Schlagwortklasse mit dem Namen "documentClassHierarchy" existiert und die Dokumentenklassen mit den entsprechenden Schlagwörtern aus dieser Schlagwortklasse verknüpft wurden. Die Benutzerin, der Benutzer kann dann entweder über den Katalog oder durch Eintippen der bekannten Blätter, Klassen etc. die gewünschte Klasse auswählen.

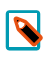

### Hinweise

Die Schlagwortklasse "documentClassHierarchy" muss zur Schlagwortklassen-Gruppe "Dokumentenklasse Details" gehören.

Für Dokumentenklassen, die nicht mit entsprechenden Schlagwörtern aus der Schlagwortklasse "documentClassHierarchy" verbunden sind, erfolgt die automatische Erstellung einer zusätzlichen Hierarchie "Weitere Dokumentenklassen (unstrukturiert)", über die auf diese Dokumentenklassen zugegriffen werden kann.

• In synedra View können nun auch strukturierte Daten wie z. B. Laborwerte dargestellt werden. Strukturierte Daten werden in synedra AIM im Format des HL7-Standards FHIR gespeichert. Aktuell werden die FHIR-Ressourcen'Observation','DiagnosticReport'und'MedicationAdministration'unterstützt.

'DiagnosticReports' sind über die Suche auffindbar und werden wie Dokumente über den Dokumentenbaum im Reiter Betrachten aufgehängt und angezeigt.

Vorhandene 'Observation'-Daten eines Patienten werden wiederum über die Patientenakte geladen und in einer gesammelten Ansicht dargestellt. In der Patientenakte finden Sie dazu eine neue Kategorie "Werte (Labor, Vitalparameter etc.)" mit einem Eintrag "Übersicht Werte (Labor, etc.)", über den die Daten in den Dokumentenbaum und von dort in den Reiter Betrachten geladen werden. In Betrachten werden alle Werte nach Datum gruppiert dargestellt. Werte können zusätzlich nach Kategorie, Interpretation, Zeitraum und Zeitpunkt gefiltert werden. Mit einfachem Mausklick auf einen Wert werden Detailinformationen zum jeweiligen Wert angezeigt, unter anderem Wertebereich, Interpretation, Status und Datum (effektiv und ausgestellt).

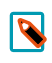

#### Hinweis für AIM-Betreuer

Damit der Eintrag "Übersicht Werte (Labor, etc.)" in der Patientenakte angezeigt wird, muss zunächst ein entsprechender Knoten im PatientRecordServer konfiguriert werden.

- synedra View unterstützt nun die Anmeldung in synedra AIM ohne Benutzer- und Kennworteingabe über Single-Sign-On mit Kerberos. Voraussetzungen dafür sind, dass der Windows-Benutzer an der Windows-Domäne angemeldet ist und Active Directory sowie AuthenticationServer entsprechend konfiguriert sind.
- Mit dem Textformatter P kann der Seitenindex in eine Seitennummer umgewandelt werden. Anwendung: Beim Druck von PDF-Dokumenten aus dem Reiter Drucken kann die Beschriftung mit <CurrentPage:P> so konfiguriert werden, dass die Seitennummerierung mit der Seitennummer 1 anstatt mit dem Seitenindex 0 beginnt.
- Umlaute und Sonderzeichen in Tag-Namen können nun durch ein dem Tag-Namen vorangestelltes @ und mittels URL-Encoding escaped werden. Dadurch können nun Schlagwörter von Schlagwortklassen-Namen, die Umlaute und/oder Sonderzeichen enthalten, in der Eckbeschriftung im Reiter Betrachten korrekt dargestellt werden.
- In RGB JPEG Bildern eingebettete Farbprofile werden jetzt unterstützt und beim Laden automatisch angewandt. Dies ermöglicht eine farbechte Darstellung der Bilder.
- Die unterstützten DICOM TransferSyntaxes wurden um neue AVC h.264 und HVEC h.265 Varianten erweitert.
- Das partielle Laden von YBR\_RCT Bildern wird jetzt unterstützt.
- Der AIM Host wird jetzt beim Zurückstellen der Einstellungen behalten.

# <span id="page-14-0"></span>2. Änderungen in synedra Video

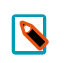

#### Hinweis

Diese Auflistung und weiterführende Informationen finden Sie auch in der Produktdokumentation für synedra Video.

# <span id="page-14-1"></span>2.1. Was ist neu in synedra Video 18.0.0?

<span id="page-14-2"></span>Teilmodul von synedra AIM Version 18 "Apollon"

# 2.1.1. Neues zum Thema Bilder betrachten und bearbeiten

• Das Werkzeugmenü zur Aktivierung der Werkzeuge im Viewer, das bisher als Alternative zur Werkzeugauswahl zur Verfügung stand, ist in der neuen synedra AIM Version 18 "Apollon" nicht mehr verfügbar.

# <span id="page-14-3"></span>2.1.2. Neues zum Thema Video und Multimedia

• Mit dem Timeshift-Feature ist es möglich, Videomaterial aufzuzeichnen, bevor die eigentliche Aufnahme ausgelöst wird. Dabei werden Video- und Audiodaten in einen Zwischenspeicher geschrieben. Wenn die Aufnahme startet, wird der Zwischenspeicher geleert und die Daten der Aufnahme vorangestellt. Unter Extras -Einstellungen... - Video Capture kann dieses Feature aktiviert oder deaktiviert werden. Standardmäßig ist das Feature aktiv. Mit dem Konfigurationseintrag 'Timeshift Video Capturing auf SSD (oder Harddisk)' können Sie festlegen, ob die gespeicherten Daten auf SSD/Harddisk oder in den Hauptspeicher geschrieben werden. Standardmäßig werden die Daten auf SSD/HD geschrieben. Mit dem Konfigurationseintrag 'Zwischenspeichergröße ' kann die maximale Größe des Zwischenspeichers in Megabyte angegeben werden. Wird diese Größe überschritten, dann werden die ältesten Daten verworfen.

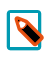

#### Hinweis

Es wird davon ausgegangen, dass das Videomaterial im Format mpeg2 oder mpeg4 vorliegt und die typische Kompressionsrate 1:50 beträgt.

# <span id="page-14-4"></span>2.1.3. Neues zum Thema Drucken

- Im Reiter Drucken erzeugte PDF-Dateien und DICOM-Serien können jetzt mit einem Klick erzeugt und archiviert werden. Dazu gibt es die neue Option 'Im Anschluss archivieren'. Ist diese Option aktiv, ändert sich die Schaltfläche Serie/PDF erzeugen zu Serie/PDF archivieren. Wenn Sie auf diese Schaltfläche klicken, wird zunächst die lokale Serie/das PDF in den Dokumentenbaum geladen und anschließend der Archiviervorgang automatisch gestartet.
- Wenn der Reiter Drucken bereits einen Patienten enthält, und es sollen Daten eines anderen Patienten hinzugefügt werden, wird jetzt ein Dialog eingeblendet, der Sie auf diesen Umstand hinweist. Sie können dann entweder die Daten dennoch hinzufügen oder den Reiter Drucken vorher leeren. So kann verhindert werden, dass Sie versehentlich Daten von verschiedenen Patienten im Reiter Drucken sammeln.
- Falls der Reiter Drucken noch ungedruckte Dokumente enthält, erscheint beim Abmelden oder Beenden von synedra Video nun ein Warndialog.

# <span id="page-15-0"></span>2.1.4. Weitere Neuerungen

- Der Update-Mechanismus wurde dahingehend verbessert, dass verfügbare Fehlerkorrekturen, sogenannte Bugfixes, immer automatisch beim Beenden des Programms installiert werden. Ist ein Bugfix-Update verfügbar, wird nun zusätzlich rechts oben im Programmfenster der Hinweis "Update verfügbar", über den das Update sofort installiert werden kann, angezeigt.
- synedra Video unterstützt nun die Anmeldung in synedra AIM ohne Benutzer- und Kennworteingabe über Single-Sign-On mit Kerberos. Voraussetzungen dafür sind, dass der Windows-Benutzer an der Windows-Domäne angemeldet ist und Active Directory sowie AuthenticationServer entsprechend konfiguriert sind.

# <span id="page-16-0"></span>3. Änderungen in synedra Import

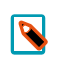

### Hinweis

Diese Auflistung und weiterführende Informationen finden Sie auch in der Produktdokumentation für synedra Import.

# <span id="page-16-1"></span>3.1. Was ist neu in synedra Import 18.0.0?

<span id="page-16-2"></span>Teilmodul von synedra AIM Version 18 "Apollon"

# 3.1.1. Neues zum Thema Betrachten und Bearbeiten

• Das Werkzeugmenü zur Aktivierung der Werkzeuge im Viewer, das bisher als Alternative zur Werkzeugauswahl zur Verfügung stand, ist in der neuen synedra AIM Version 18 "Apollon" nicht mehr verfügbar.

### <span id="page-16-3"></span>3.1.2. Neues zum Thema Archivieren

Mehrere PDF-Dokumente können nun über das "PDF-Dokumente zusammenfügen"-Symbol  $\lambda$   $\rightarrow$  unterhalb des Dokumentenbandes vor dem Archivieren oder Drucken zu einem PDF-Dokument zusammengeführt werden.

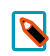

### Hinweis für AIM-Betreuer

Durch Aktivierung des Klientenkonfigurationseintrags export/enable-pdf-merge-target wird die Funktion PDFs zusammenführen & Archivieren unterhalb des Dokumentenbandes freigeschaltet. PDF-Dokumente im Dokumentenband können somit mit nur einem Klick als ein PDF-Dokument archiviert werden.

Das Feld 'Dokumentenklasse' in Bearbeiten > Kontext > Kontext herstellen kann jetzt optional als Pflichtfeld bei der Archivierung festgelegt werden. Dafür muss der Konfigurationseintrag 'Leere Dokumentenklasse zulassen' unter Extras - Einstellungen... - Speichern aktiviert sein. Standardmäßig ist die Dokumentenklasse kein Pflichtfeld.

# <span id="page-16-4"></span>3.1.3. Neues zum Thema Beschlagwortung

Beim Setzen eines Suchfilters in Schlagwortkatalogen und Schlagwortlisten werden diese nun auf die übereinstimmenden Treffer reduziert. Bisher wurden übereinstimmende Treffer farbig hervorgehoben, der Katalog bzw. die Liste wurde aber nicht reduziert.

Zusätzlich können Schlagwörter in Schlagwortklassen vom Typ "Liste" oder "Katalog", bei denen eine Mehrfachselektion möglich ist, mittels Leertaste ausgewählt werden.

# <span id="page-16-5"></span>3.1.4. Weitere Neuerungen

• Der Update-Mechanismus wurde dahingehend verbessert, dass verfügbare Fehlerkorrekturen, sogenannte Bugfixes, immer automatisch beim Beenden des Programms installiert werden. Ist ein Bugfix-Update verfügbar, wird nun zusätzlich rechts oben im Programmfenster der Hinweis "Update verfügbar", über den das Update sofort installiert werden kann, angezeigt.

- synedra Import unterstützt nun die Anmeldung in synedra AIM ohne Benutzer- und Kennworteingabe über Single-Sign-On mit Kerberos. Voraussetzungen dafür sind, dass der Windows-Benutzer an der Windows-Domäne angemeldet ist und Active Directory sowie AuthenticationServer entsprechend konfiguriert sind.
- Mittels Kombination aus Schlagwortklassen in Katalogform und Dokumentenklassen gibt es nun die Möglichkeit, Hierarchien in Dokumentenklassen abzubilden. Eine Hierarchie bzw. ein Baum wird dann angezeigt, wenn eine Schlagwortklasse mit dem Namen "documentClassHierarchy" existiert und die Dokumentenklassen mit den entsprechenden Schlagwörtern aus dieser Schlagwortklasse verknüpft wurden. Die Benutzerin, der Benutzer kann dann entweder über den Katalog oder durch Eintippen der bekannten Blätter, Klassen etc. die gewünschte Klasse auswählen.

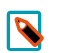

#### Hinweise

Die Schlagwortklasse "documentClassHierarchy" muss zur Schlagwortklassen-Gruppe "Dokumentenklasse Details" gehören.

Für Dokumentenklassen, die nicht mit entsprechenden Schlagwörtern aus der Schlagwortklasse "documentClassHierarchy" verbunden sind, erfolgt die automatische Erstellung einer zusätzlichen Hierarchie "Weitere Dokumentenklassen (unstrukturiert)", über die auf diese Dokumentenklassen zugegriffen werden kann.

# <span id="page-18-0"></span>4. Änderungen in synedra Control Center

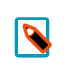

### Hinweis

Diese Auflistung und weiterführende Informationen finden Sie auch in der Produktdokumentation für synedra Control Center.

# <span id="page-18-1"></span>4.1. Was ist neu in synedra Control Center 18.0.0?

<span id="page-18-2"></span>Teilmodul von synedra AIM Version 18 "Apollon"

# 4.1.1. Neuerungen/Änderungen im synedra AIM Berechtigungssystem

- Für das Ausführen der Logbuch-Funktion in synedra View benötigten Benutzer bisher die Berechtigung "Auditinformationen einsehen". Diese Berechtigung ist jetzt nicht mehr erforderlich, um die Logbuch-Funktion auszuführen. Benutzern, denen diese Berechtigung ausschließlich zum Ausführen der Logbuch-Funktion erteilt wurde, soll diese Berechtigung aus Datenschutzgründen entzogen werden!
- Für das Umverknüpfen von Dokumenten benötigen Benutzer jetzt nur noch die Berechtigung "Dokumente umverknüpfen" und nicht mehr "Patienten- und Aufenthaltsinformationen ändern".

# <span id="page-18-3"></span>4.1.2. Weitere Neuerungen

- Mehrere Profile, z. B. Test- und Produktivprofil, können jetzt anhand einer farblichen Kennzeichnung unterscheidbar gemacht werden. Die Farbe konfigurieren Sie unter Extras > Einstellungen > Allgemein > Farbcode Balkenfarbe, z. B. #DC5034. Änderungen erfordern einen Neustart.
- Auf der AIM-Serverprozesse-Detailseite werden jetzt die Logdateien eines Prozesses angezeigt. Außerdem wird die Konfigurationsdatei des jeweiligen AIM-Serverprozesses dargestellt und darüber hinaus werden die eventuell in der Konfigurationsdatei referenzierten xconfig-Dateien angezeigt.
- Die Sprache der synedra Control Center Benutzeroberfläche kann jetzt unter Extras > Einstellungen > Allgemein > Sprache eingestellt werden. Die Standardeinstellung ist 'Systemsprache', d. h. die Sprache des Betriebssystems. Änderungen erfordern einen Neustart.
- Auf der Detailseite eines Dokuments werden jetzt auch die Markierungen des Dokuments angezeigt. Außerdem kann die Verknüpfung zwischen dem Dokument und der Markierung aufgehoben werden.
- Über eine Schaltfläche auf der Host-Suchseite können jetzt mehrere Hosts in einem Schritt einer Organisationseinheit zugewiesen werden.
- In der Archiv-Server-Detailseite und der Archiv-Server Fehler-Detailseite ist über die Schaltfläche Reparieren und erneut versuchen ein Reparaturmechanismus für Importfehler verfügbar. Dabei wird versucht, den Importfehler unter Ausführung eines konfigurierbaren Groovy-Skripts zu reparieren, und anschließend wird erneut versucht, die Daten zu importieren.
- Der neue Menüpunkt Verwaltung > Audit Einträge erlaubt die Suche nach Audit-Einträgen anhand verschiedener Suchkriterien. Über die Ergebnisliste "Gefundene Auditeinträge" gelangen Sie auf die Detailseite eines Auditeintrags. Der Menüpunkt wird sichtbar durch die Berechtigung "Administrator".

# <span id="page-19-0"></span>5. Änderungen in synedra Web

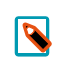

Hinweis

Diese Auflistung und weiterführende Informationen finden Sie auch in der Produktdokumentation für synedra Web.

# <span id="page-19-1"></span>5.1. Was ist neu in synedra Web 18.0.0?

<span id="page-19-2"></span>Teilmodul von synedra AIM Version 18 "Apollon"

# 5.1.1. Neues im Webviewer

- Im Webviewer können jetzt Bilder in 16-Bit Tiefe geladen werden, wodurch eine korrekte Fensterung über die initiale Fensterung hinaus ermöglicht wird. Darüber hinaus werden die auf den 16-Bit Bildern durchgeführten Messungen und Annotationen dargestellt. 16-Bit Bilder erkennen Sie anhand der Eckbeschriftung des Webviewers rechts oben.
- Beim Fenstern werden jetzt die Fensterwerte in der Eckbeschriftung des Webviewers rechts unten angezeigt.
- Im Webviewer können CT-Bilder jetzt mit Hilfe der passenden Fenstervoreinstellung betrachtet werden.
- <span id="page-19-3"></span>• Bilder in monochrome 1 und monochrome 2 werden jetzt im selben Graustufenschema dargestellt wie CTs.

# 5.1.2. Neues im Posteingang

Über das "Dokument freigeben"-Symbol  $\leq$  im Posteingang und in der Ergebnisliste der Suche können Sie nun Dokumente sowohl für bestehende als auch für neue synedra Web Nutzer freigeben. Damit dieses Feature für Sie zur Verfügung steht, muss es von Ihrem AIM-Betreuer entsprechend konfiguriert und freigeschaltet werden.

# <span id="page-20-0"></span>6. Änderungen in synedra View Personal

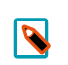

#### Hinweis

Diese Auflistung und weiterführende Informationen finden Sie auch in der Produktdokumentation für synedra View Personal.

# <span id="page-20-2"></span><span id="page-20-1"></span>6.1. Was ist neu in synedra View Personal 18.0.0?

# 6.1.1. Neues zum Thema Bilder laden/öffnen/aufhängen

- Vorschaubilder für Multiframes werden nun auf Grundlage des DICOM-Tags <RepresentativeFrameNumber> erstellt. Ist das DICOM-Tag in einem Multiframe nicht vorhanden, so wird das mittlere Frame des Multiframes als Vorschaubild verwendet.
- Die Darstellung von Daten in der Datenauswahl wurde verbessert, sodass nun mehr Daten als bisher angezeigt werden können.

# <span id="page-20-3"></span>6.1.2. Neues zum Thema Bilder betrachten und bearbeiten

- Das Werkzeugmenü zur Aktivierung der Werkzeuge im Viewer, das bisher als Alternative zur Werkzeugauswahl zur Verfügung stand, ist in der neuen synedra AIM Version 18 "Apollon" nicht mehr verfügbar.
- Die Werkzeugauswahl wurde um die Kategorie "Häufig verwendet" erweitert. Jene Werkzeuge, die Sie am häufigsten benutzen, werden der Kategorie automatisch hinzugefügt.
- Mit dem neuen Werkzeug Spline-Messung  $\cong$  messen Sie eine Strecke (glatte Kurve) mit mehreren Zwischenpunkten oder eine geschlossene Kurve mit Flächenmessung (in mm $^2$ ), Umfang (in mm) und Dichtemessung (AVG, SD, Min, Max in HU).
- Mit dem neuen Konfigurationseintrag 'Effektiven Durchmesser für TAVI anzeigen' kann festgelegt werden, dass bei Polygon-, Spline- und Freihandmessungen zusätzlich ein Kreis mit dem effektiven Durchmesser bezogen auf den Umfang der eingezeichneten Messung sowie der effektive Durchmesser bezogen auf die Fläche angezeigt wird.
- Der neue Konfigurationseintrag 'Werkzeug für linke und rechte Maustaste' bietet die Möglichkeit, ein Werkzeug für die gleichzeitig gedrückte linke und rechte Maustaste zu konfigurieren. Der Standardwert ist 'Zuletzt aktiviertes Werkzeug'.
- Das Blätterverhalten mittels Mausbewegung kann nun über drei Konfigurationseinträge optimiert werden:
	- 'Einzelbild Blättergeschwindigkeit': legt fest, wie viele Bilder pro Mausweg-Pixel unterhalb des eingestellten 'Blättern Schwellwerts' geblättert wird. Der Standardwert ist 0.2 Bilder pro Mausweg-Pixel, d. h., pro 5 Mausweg-Pixel wird um 1 Bild weitergeblättert.
	- 'Scrollbalken-orientierte Blättergeschwindigkeit': Oberhalb des eingestellten 'Blättern Schwellwerts' orientiert sich die Blättergeschwindigkeit am Scrollbalken, der inhärent die "Blätterstrecke" für die gesamte Serie auf die Höhe des Viewers abbildet. Diese Einstellung legt fest, in welchem Verhältnis zur Scrollbalkenlänge die Maus bewegt werden muss, um gleich weit zu blättern. Ein höherer Wert bedeutet ein schnelleres Blättern pro Mausweg. Der Standardwert ist 1.2.
- 'Blättern Schwellwert': legt fest, ab welcher Mausgeschwindigkeit das Blätterverhalten von 'Einzelbild Blättergeschwindigkeit' zu 'Scrollbalken-orientierte Blättergeschwindigkeit' umgestellt wird. Der Standardwert ist 4 Pixel pro Mouse-Event.
- Die Anwendung des Werkzeugs Freihandmessung wurde verbessert, indem die eingezeichnete Linie ietzt geglättet wird.
- Das Werkzeug Nächste Markierung bzw. Vorherige Markierung wurde dahingehend geändert, dass man nun zum nächsten/vorherigen Bild mit Markierung oder Annotation springen kann. Als relevante Annotation werden alle Messungen außer Grauwert sowie Pfeil-, Kreis- und Textannotationen berücksichtigt. Der Name des Werkzeugs wurde deshalb geändert zu Nächste Markierung/Annotation bzw. Vorherige Markierung/Annotation.
- Auf Ultraschallbildern werden jetzt neben Messregionen vom Typ 1 / Tissue auch Messregionen vom Typ 2 / Color Flow unterstützt.
- Messungen können nun auch auf Ultraschallbildern mit mehreren identischen Messregionen durchgeführt werden.
- Auf Ultraschallbildern werden innerhalb einer kalibrierten Region neben Längen- und Flächenmessungen nun auch Winkelmessungen unterstützt.
- Auf Doppler-Ultraschallbildern mit zwei Messregionen kann nun mit dem neuen Werkzeug Dopplermessung  $\triangleq$  nach Zeit und Geschwindigkeit gemessen werden.
- Manuell eingestellte Fensterwerte werden nun beim Wechsel von einer Ansicht (z. B. Einzelbildansicht) in eine andere Ansicht (z. B. MPR-Ansicht) vom geraden aktiven Viewer übernommen, wodurch die für das Bild optimalen Fensterwerte in der neuen Ansicht nicht erneut eingestellt werden müssen.
- Anstatt alle Presentation States anzuwenden, wird jetzt der neueste geladene Presentation State angewandt. Welcher der neueste ist, wird anhand von <PresentationCreationDate> und <PresentationCreationTime> festgestellt. Die Änderungen durch den Presentation State kann man über das Werkzeug Zurückstellen wiederaufheben.
- Presentation LUTs aus Presentation States werden jetzt unterstützt, darunter auch Presentation LUTs vom Typ'invertiert'.
- PDFs mit unterschiedlichen Seitengrößen werden nun mit demselben Zoomfaktor für die Schrift dargestellt.
- Der ELGA-Stylesheet ist jetzt standardmäßig in synedra View Personal verfügbar und kann unter Extras -Einstellungen... - Betrachten über den Konfigurationseintrag 'CDA-Stylesheet' gewählt werden. In der Folge werden klinische Dokumente mit dem ELGA-Referenzstylesheet dargestellt.
- <span id="page-21-0"></span>• Die Studien- und Serienbeschreibungen in der Datenauswahl sind jetzt auf 64 Zeichen beschränkt.

# 6.1.3. Neues im Dokumentenbaum

- Im Dokumentenbaum werden nun im Viewer gerade sichtbar aufgehängte Serien bzw. Unterelemente von Serien (Sequenzen/Bilder) durch ein farbiges Quadrat im Vorschaubild visualisiert.
- Das Umsortieren von lokalen Dateien im Dokumentenbaum wurde verbessert, indem jetzt automatisch gescrollt wird.

### <span id="page-22-0"></span>6.1.4. Neues zu den Themen Speichern und Konvertieren

- Nach einem Export kann das Zielverzeichnis jetzt im Windows Explorer bzw. einem äquivalenten Dateibrowser oder im internen Reiter Browser geöffnet werden. Mit dem Konfigurationseintrag 'Links in externem Browser öffnen' unter Extras - Einstellungen... - Integration können Sie festlegen, wo das Zielverzeichnis geöffnet wird. Standardmäßig wird es im Explorer geöffnet.
- Beim Konvertieren wird die Schriftgröße der Bildbeschriftung nun automatisch in Abhängigkeit zur Bildauflösung berechnet und dargestellt, wenn für die Schriftgröße eine Auflösung von '0 dpi' eingestellt ist. Dies ist im Reiter Bearbeiten > Konvertieren standardmäßig der Fall.

### <span id="page-22-1"></span>6.1.5. Neues zum Thema Video und Multimedia

<span id="page-22-2"></span>• Videos werden jetzt bei Bedarf über den Player automatisch gedreht.

# 6.1.6. Neues zum Thema MPR

- In der rekonstruierten Ansicht können jetzt zwei Topo-Scouts angezeigt werden, in denen die Position der rekonstruierten Schicht ersichtlich ist. Beachten Sie, dass in den so rekonstruierten Schichten keine Messungen durchgeführt werden können.
- Für die Thick Slab Funktion in der MPR-Ansicht können Benutzer nun unter Extras Einstellungen... Betrachten, Bereich "MPR Projektionen" optional für jeden Modus ('MIP', 'MinIP', 'AVG', 'MED') eine benutzerdefinierte Schichtdicke konfigurieren, die dann anstelle der voreingestellten Slab size-Werte für die Projektion herangezogen wird.
- Mit dem neuen Konfigurationseintrag 'Schieberegler für Winkel anzeigen' unter Extras Einstellungen... - Betrachten können Sie festlegen, ob bei Curved MPR neben dem Eingabefeld, mit dem der Winkel der Rotation um den Rekonstruktionspfad eingestellt werden kann, zusätzlich ein Schieberegler eingeblendet werden soll. Standardmäßig wird kein Schieberegler angezeigt.
- Mit dem neuen Konfigurationseintrag 'Einzelschrittblättern' unter Extras Einstellungen... Betrachten kann in der MPR-Ansicht das Weiterblättern um genau einen Schritt erzwungen werden. Dadurch wird verhindert, dass beim schnellen Durchblättern in einer Schicht Blätterschritte übersprungen werden. Standardmäßig erfolgt das Blättern nicht in Einzelschritten.
- Das Werkzeug ROI fenstern, das im letzten Release 17 "Poseidon" für die Einzelbildansicht implementiert wurde, steht nun auch in der MPR-Ansicht zur Verfügung.
- Beim Blättern in synchronisierten MPR-Ansichten wird nun die eingestellte Kippung bzw. Drehung der Orientierungslinien berücksichtigt. D. h., dass synchronisiertes Blättern entlang der Kippung erfolgt.
- Mess- und Annotationswerkzeuge funktionieren jetzt auch über den Orientierungslinien und dem Rotationswürfel in der MPR-Ansicht.

# <span id="page-22-3"></span>6.1.7. Neues zum Thema DICOM Q/R

• Im Reiter DICOM Q/R können die Spalten der Suchergebnisliste jetzt ein- und ausgeblendet werden über den Knopf **Links** vom Suchen-Knopf.

- Im Reiter DICOM Q/R können jetzt alle konfigurierten DICOM-Archive gleichzeitig abgefragt werden.
- C-Get Operationen werden jetzt unterstützt. Gegenüber C-Move hat C-Get den Vorteil, dass der Empfangshost und der Port nicht konfiguriert und für die Gegenstelle erreichbar sein müssen und dass das Laden der Daten über Firewall-Grenzen hinweg möglich ist. C-Get aktivieren Sie unter Extras - Einstellungen... - Kommunikation im Bereich "DICOM". Standardmäßig ist diese Funktion nicht eingeschaltet.
- <span id="page-23-0"></span>• Der Standardport für DICOM Q/R wurde auf 11600 umgestellt.

# 6.1.8. Weitere Neuerungen

- Der Update-Mechanismus wurde dahingehend verbessert, dass verfügbare Fehlerkorrekturen, sogenannte Bugfixes, immer automatisch beim Beenden des Programms installiert werden. Ist ein Bugfix-Update verfügbar, wird nun zusätzlich rechts oben im Programmfenster der Hinweis "Update verfügbar", über den das Update sofort installiert werden kann, angezeigt.
- Die Anwendung von eingebetteten Farbprofilen in RGB JPEG Bildern wird jetzt unterstützt.
- Das partielle Laden von YBR\_RCT Bildern wird jetzt unterstützt.

# <span id="page-24-0"></span>7. Änderungen in synedra View Embedded

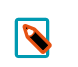

#### Hinweis

Diese Auflistung und weiterführende Informationen finden Sie auch in der Produktdokumentation für synedra View Embedded.

# <span id="page-24-1"></span>7.1. Was ist neu in synedra View Embedded 18.0.0?

<span id="page-24-2"></span>Teilmodul von synedra AIM Version 18 "Apollon"

# 7.1.1. Neues zum Thema Dokumente laden und öffnen

- Mit der Funktion "Bilder zum Bericht laden" können ietzt in einem Bericht referenzierte Bilder aufgerufen werden. Bei PDF-Berichten wird die Verknüpfung von Berichten zu Bildern anhand der Accession Number hergestellt. Bei FHIR- und CDA-Berichten erfolgt die Verknüpfung über die DICOM Study Instance UID. Das Symbol zum Aufruf der verknüpften Bilder befindet sich in der Ansichtleiste . Zudem kann die Funktion mit dem Tastaturkürzel <Strg=Ctrl>+<B> ausgeführt werden.
- StandardmäßigwirdbeimLadeneinerUntersuchungausderPatientenaktejetztautomatischauchderdazugehörige Bericht (mit übereinstimmender Accession Number) in die Dokumentenvorschau geladen. Der

Bericht kann dann über das "Bericht anzeigen"-Symbol 口,über die Taste **G** oder über Drag&Drop angezeigt werden.

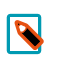

#### Hinweis

Dieses Verhalten kann über den Klientenkonfigurationseintrag advanced/autoload-reports deaktiviert werden.

- In der Dokumentenvorschau können jetzt auch gleichzeitig Vorschaubilder aus mehreren Untersuchungen angezeigt werden, und zwar in den folgenden Fällen:
	- beim Laden von über einen Bericht verlinkten Bildern

- beim (automatischen) Laden von Berichten, die über die Accession Number mit der geladenen Untersuchung verknüpft sind

- beim Laden mit gedrückter Strg-Taste
- Vorschaubilder für Multiframes werden nun auf Grundlage des DICOM-Tags <RepresentativeFrameNumber> erstellt. Ist das DICOM-Tag in einem Multiframe nicht vorhanden, so wird das mittlere Frame des Multiframes als Vorschaubild verwendet.
- Der Klientenkonfigurationseintrag compact-data-view/show-all-instances-for-modalities erlaubt das Hinterlegen einer Liste von Modalitäten in Großbuchstaben, für die eine Aufteilung auf einzelne Vorschaubilder stattfinden soll. Der Standardwert ist 'US,XA,CR,DR,MG,ES,OT,GM,SC'; damit werden alle Bilder von Serien der Modalität ES automatisch angezeigt.
- Das Design der Dokumentenvorschau wurde optimiert. Zur besseren Übersicht unterscheidet sich die Patienteninformation nun farblich von der Anzeige der Studien, während mehrere in der Dokumentenvorschau geladene Studien durch eine dünne Linie voneinander getrennt sind.
- Mit der Funktion "In synedra View öffnen" Fil können nun auch im Viewer aufgehängte Non-DICOM-Dokumente aus synedra View Embedded in synedra View zur weiteren Bearbeitung geöffnet werden.

### <span id="page-25-0"></span>7.1.2. Neues zum Thema Bilder betrachten und bearbeiten

- Die Werkzeugauswahl wurde um die Kategorie "Häufig verwendet" erweitert. Jene Werkzeuge, die Sie am häufigsten benutzen, werden der Kategorie automatisch hinzugefügt.
- Anstatt alle Presentation States anzuwenden, wird jetzt der neueste geladene Presentation State angewandt. Welcher der neueste ist, wird anhand von <PresentationCreationDate>und <PresentationCreationTime> festgestellt. Die Änderungen durch den Presentation State kann man über das Werkzeug Zurückstellen wiederaufheben.
- Mit dem neuen Werkzeug Spline-Messung  $\cong$  messen Sie eine Strecke (glatte Kurve) mit mehreren Zwischenpunkten oder eine geschlossene Kurve mit Flächenmessung (in mm $^2$ ), Umfang (in mm) und Dichtemessung (AVG, SD, Min, Max in HU).
- Die Anwendung des Werkzeugs Freihandmessung wurde verbessert, indem die eingezeichnete Linie jetzt geglättet wird.
- Das Werkzeug Nächste Markierung bzw. Vorherige Markierung wurde dahingehend geändert, dass man nun zum nächsten/vorherigen Bild mit Markierung oder Annotation springen kann. Als relevante Annotation werden alle Messungen außer Grauwert sowie Pfeil-, Kreis- und Textannotationen berücksichtigt. Der Name des Werkzeugs wurde deshalb geändert zu Nächste/Vorherige Markierung bzw. Nächste/Vorherige Annotation.
- Auf Ultraschallbildern werden jetzt neben Messregionen vom Typ 1 / Tissue auch Messregionen vom Typ 2 / Color Flow unterstützt.
- Messungen können nun auch auf Ultraschallbildern mit mehreren identischen Messregionen durchgeführt werden.
- Auf Ultraschallbildern werden innerhalb einer kalibrierten Region neben Längen- und Flächenmessungen nun auch Winkelmessungen unterstützt.
- Auf Doppler-Ultraschallbildern mit zwei Messregionen kann nun mit dem neuen Werkzeug Dopplermessung  $\triangleq$  nach Zeit und Geschwindigkeit gemessen werden.
- Manuell eingestellte Fensterwerte werden nun beim Wechsel von einer Ansicht (z. B. Einzelbildansicht) in eine andere Ansicht (z. B. MPR-Ansicht) vom geraden aktiven Viewer übernommen, wodurch die für das Bild optimalen Fensterwerte in der neuen Ansicht nicht erneut eingestellt werden müssen.
- <span id="page-25-1"></span>• Das "Betrachten Vollbildschirm"-Symbol **D**ist jetzt immer eingeblendet.

# 7.1.3. Neues zum Thema Patientenakte

- In der Patientenakte ist jetzt ein Notfallknopf verfügbar, über den man in einem Notfall erweiterten Zugriff auf die Daten des Notfallpatienten anfordern kann. Es gibt zwei Arten von Notfallzugriff:
	- über Freigaben: erzeugt Freigaben für alle bisherigen Dokumente des Patienten, welche ein Referenz-Benutzer sehen würde.
	- über ein Behandlungsverhältnis: Über den Notfallknopf kann ein ad-hoc Behandlungsverhältnis erzeugt werden zwischen der privaten Organisationseinheit des aktuellen Benutzers und dem Patienten. Die Dauer des Behandlungsverhältnisses ist 1 Tag.

Die Funktion ist über vier Konfigurationseinträge steuerbar, die sich in der Klientenkonfiguration im Abschnitt patientfilebefinden:

- emergency-access-button-enabled: zeigt den Notfallknopf an oder blendet ihn aus. Der Standardwert ist '0', d. h., der Knopf ist ausgeblendet.

- emergency-access-enforce-purpose: blendet ein Textfeld ein, das den Benutzernach Klicken des Knopfes zur Eingabe einer Begründung auffordert. Die Begründung wird auditiert. Der Standardwert ist '1', d. h., Sie müssen eine Begründung eingeben. Bei '0' wird ein fix vorgegebener Text als Grund im Audit angegeben.

- emergency-access-strategy: legt die Strategie für den Notfallzugriff fest. Mögliche Werte sind 'share' für die Notfallfreigabe über EmergencyRessource, 'treatment' für das Erstellen eines ad-hoc Behandlungsverhältnisses, und 'all' für die Anwendung beider Strategien.

- emergency-access-orgunit-prefix: legt das Präfix (in Großbuchstaben) für die Organisationseinheit fest, für die die Freigabe erfolgen soll. Der Standardwert ist 'PRIVATE\_'. Der aktuelle Benutzer muss für die konfigurierte Organisationseinheit das Recht haben, Freigaben bzw. Behandlungsverhältnisse zu sehen.

- Die Breite der Patientenakte kann nun unabhängig von der Dokumentenvorschau geändert werden. Die aktuelle Größe wird gespeichert und beim nächsten Programmstart wiederhergestellt.
- Die Filtermöglichkeiten zur Ansicht bestimmter Dokumente in der Patientenakte wurden erweitert. Begriffe können im Filterfeld nun mit den logischen Operatoren UND bzw. ODER verknüpft und mit dem Operator NICHT ausgeschlossen werden. Zudem wird das Filtern nach genau passenden Suchbegriffen mithilfe von Anführungszeichen unterstützt.
- Das Filterfeld in der Patientenakte unterstützt nun Metadaten als Suchkriterien. Folgende Metadaten sind filterbar: Schlagwörter, Markierungen, Dokumentenklasse, Produzent, Zuweiser, Modalität, Dateiendung. Beim Bewegen der Maus über ein Dokument erscheint ein Tooltipp, der angibt, warum das Dokument angezeigt wird durch Auflisten aller positiven Übereinstimmungen mit den Filterkriterien.
- Das Verhalten der Patientenakte bei der 'unscharfen' Suche wurde angepasst. Die Akte kann Daten mehrerer Patienten beinhalten, die sich hinsichtlicher ihrer demographischen Daten geringfügig unterscheiden. Dies kann z. B. passieren, wenn der gleiche physische Patient mehrmals erfasst wurde, sich aber in der Schreibweise des Namens unterscheidet. In diesem Fall erfolgt vor der Anzeige eine Plausibilitätsprüfung, die feststellt, ob es sich dabei tatsächlich um denselben physischen Patienten handelt. Dabei wird verlangt, dass alle enthaltenen Patienten das gleiche Geburtsdatum und Geschlecht haben; Abweichungen darf es nur im Vor- oder im Nachnamen geben. Wenn diese Kriterien verletzt werden, z. B. aufgrund unterschiedlicher Geburtsdaten, erhalten Sie eine Fehlermeldung und die Akte wird nicht angezeigt. Ansonsten wird im Kopfbereich der Patientenakte eine Liste mit allen enthaltenen Patienten angezeigt. Über die Optionen in der Patientenliste können die Dokumente, die dem jeweiligen Eintrag zugeordnet sind, gefiltert werden.
- In der Patientenakte werden Dokumente, die in die Dokumentenvorschau geladen wurden, nun mit einem weißen Häkchen  $\vee$  gekennzeichnet. Werden geladene Dokumente durch Klick auf das  $\vee$  oder durch Laden eines neuen Dokuments aus der Dokumentenvorschau entfernt, so erkennen Sie dies nun an einem ausgegrauten Häkchen neben den entsprechenden Dokumenten in der Patientenakte.
- In der Patientenakte ist jetzt das neue ExtraAttribute autoload verfügbar, über das eine konfigurierbare Anzahl von Dokumenten automatisch geladen werden kann. Ist das Attribut auf Dokumentenebene auf einen Wert > 0 gesetzt, wird das Dokument automatisch geladen. Ist das Attribut auf der Ebene eines Knoten gesetzt, wird die entsprechende Anzahl von im Knoten enthaltenen Dokumenten in absteigender Reihenfolge automatisch geladen.

• In der Patientenakte ist jetzt das neue ExtraAttribute fontstyle verfügbar, über das die Schrift in der Patientenakte angepasst werden kann. Mögliche Werte sind 'bold', 'italic' und 'strikethrough'. Die Werte können beliebig kombiniert werden, indem man sie durch einen Doppelpunkt trennt.

Beispiel: setExtraAttribute('fontstyle', 'italic:strikethrough')

- Bei mehreren geladenen Patienten, z. B. beim Laden von Daten aus einem Befund, die von einem "unscharfen" Patienten stammen, wird jetzt eine Meldung angezeigt, die Sie auf diesen Umstand hinweist. Beim Klick auf OK, ESC oder x werden die Daten geladen und Sie können diese im Viewer betrachten, und die Patientenakte wird geleert. Laden Sie in diesem Fall die Akte erneut über das KIS.
- Aus der Patientenakte können jetzt Links auf Websites im Browser geöffnet werden. Ob ein Link im internen oder in einem externen Browser aufgerufen wird, kann über die Klientenkonfiguration festgelegt werden.

### <span id="page-27-0"></span>7.1.4. Weitere Neuerungen

- synedra View Embedded unterstützt jetzt das Kopieren von Bildern in die Zwischenablage. Die Funktionalität steht über das neue Werkzeug In Zwischenablage kopieren in der Kategorie "Standard" und über das Tastaturkürzel <Strg=Ctrl>+<C> zur Verfügung.
- Die Lizenzschlüssel-Einträge und der naming-host können jetzt auch im Local Machine-Zweig der Windows Registry abgelegt werden, damit die Lizenz nicht explizit für alle Benutzer eingetragen werden muss. Falls in HKCU auch ein Wert hinterlegt ist und dieser vom Standardwert des Eintrags abweicht, wird der Wert von HKCU bevorzugt.
- synedra View Embedded unterstützt nun die Anmeldung über Single-Sign-On mit Kerberos. Dazu muss beim Aufruf der Applikation über Kommandozeile oder login() als Benutzername und Kennwort "sso::" angegeben werden. Voraussetzungen sind, dass der Windows-Benutzer an der Windows-Domäne angemeldet ist und Active Directory sowie AuthenticationServer entsprechend konfiguriert sind.
- Unter Verwendung des Protokolls "synve" kann synedra View Embedded nun über URL-Aufruf als eigenständige Applikation gestartet werden. Mittels "multi"-URL können zudem mehrere URLs gleichzeitig geladenwerden:

synve://multi/load?num=<numUrls>&url0=<url0>...&urln=<urln> Im Parameter <numUrls> wird die Anzahl der zu ladenden URLs angegeben, in den Index-Parametern <url0> bis <urln> jeweils eine URL.

- Die Info-Konfigurationseinträge werden jetzt auch für synedra View Embedded geschrieben.
- synedra View Embedded unterstützt nun auch das Laden und Speichern der Klientenkonfiguration ohne Login über loadUrl-Aufruf.

# <span id="page-28-0"></span>8. Änderungen im synedra AIM Backend *synedra AIM Version 18 "Apollon"*

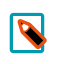

### Hinweis

Diese Release Notes beschränken sich auf eine Auswahl der zentralen Änderungen für die synedra AIM Serverprozesse.

Weiterführende Beschreibungen zur Funktionsweise von synedra AIM Serverprozessen finden Sie in der synedra AIM Backend-Dokumentation in der Beschreibung des jeweiligen Serverprozesses.

### <span id="page-28-1"></span>8.1. Non-DICOM-Archivierungsklienten allgemein (ArchiverTool, GrazingServer und HL7Server)

- Es wurde eine Option implementiert (DeleteObsoleteFile), um beim Archivieren bestehende Dateien mit übereinstimmenden Container- und Dateinamen zu löschen.
- Es wurde eine Option implementiert (EnforceDocumentMetadata), um beim Archivieren auch ein Update der Daten auf Dokumentenebene auszuführen.
- Es wurde eine Konfigurationsmöglichkeit geschaffen (pipeline\_control), die es erlaubt, Klienten Steuerungsmöglichkeiten in den ArchiveServer-Pipelines einzuräumen.

# <span id="page-28-2"></span>8.2. AimToAimServer

• Der neue AimToAimServer ermöglicht es, Teile eines Quell-AIMs in einem Ziel-AIM nachzubilden und auf dem Stand des Quellsystems zu halten. Organisationseinheiten werden ebenfalls synchronisiert.

# <span id="page-28-3"></span>8.3. AuditRecordRepositoryServer

- Der AuditRecordRepositoryServer löst das gesamte Auditing in synedra AIM ab. Alle Serverprozesse verwenden jetzt den AuditRecordRepositoryServer für das Auditing.
- <span id="page-28-4"></span>• Auditeinträge werden jetzt archiviert (pro Tag ein File) und können gelöscht werden.

# 8.4. AuthenticationServer

- AuthenticationServer unterstützt jetzt ldaps mit Zertifikatsmanager. Der LDAP-Konfigurationsabschnitt wurde dazu um den Konfigurationseintrag CertificateBaseDirectory=/opt/synedra/certs/ AuthenticationServer/ldaps erweitert. Wenn man bisher ein Zertifikat ins JDK integriert hat, muss man dies nun explizit machen.
- Die LDAP description kann jetzt optional über das Attribut "description" in die Beschreibung einer AIM Rolle übernommen werden. Der neue Konfigurationseintrag UpdateRoleDescription steuert dabei, ob beim Update die "description" aktualisiert wird.

• Zur Erhöhung der Passwortsicherheit können mit dem neuen Konfigurationseintrag EnforceSecurePasswords Passwörter nun so eingeschränkt werden, dass sie gewissen Mindestanforderungen (Mindestlänge 8 Zeichen, Passwort ist keine triviale Zeichenkette, etc.) genügen.

# <span id="page-29-0"></span>8.5. DicomInterfaceServer

- DicomInterfaceServer unterstützt jetzt die Verschlüsselung von ausgehender DICOM-Kommunikation.
- <span id="page-29-1"></span>• Der CallingAETitle kann in der DicomWorklistPolling.Conf jetzt mitangegeben werden.

# 8.6. DITrigger

• Bei der Aufnahmesteuerung über den DITrigger ist es jetzt möglich, einen langen und einen kurzen Schaltimpuls für verschiedene Befehle zu verwenden, wenn am Endoskop nur ein Knopf zur Verfügung steht. Dazu muss DITrigger mit folgendem Parameter gestartet werden: -long-press-duration=xxx. Der Wert von long-press-duration wird in Millisekunden angegeben und bestimmt die Zeitspanne, ab der ein langer Impuls als solcher erkannt wird.

# <span id="page-29-2"></span>8.7. FHIRServer

• Der FHIRServer unterstützt nun die FHIR-Resourcen 'Observation', 'DiagnosticReport' und 'MedicationAdministration'.

# <span id="page-29-3"></span>8.8. HL7Server

- Die Schlagwörter aus einer HL7-Nachricht können jetzt auch direkt für ein importiertes File bzw. eine Serie oder Studie gesetzt werden.
- Der HL7Server kann nun strukturierte Daten aus HL7-Nachrichten auslesen und als FHIR-Resourcen der Typen 'Observation' und 'DiagnosticReport' in synedra AIM speichern.

# <span id="page-29-4"></span>8.9. LogViewer

<span id="page-29-5"></span>• Im LogViewer können Logeinträge jetzt nach Threads gruppiert werden.

# 8.10. PatientRecordServer

• Der PatientRecordServer kann nun eine Verknüpfung zu einer Ansicht der strukturierten Daten eines Patienten ausliefern.

# <span id="page-30-0"></span>8.11. ReferencePointerServer

• ReferencePointerServer enthält jetzt eine Filtermöglichkeit zum Nicht-Versand bestimmter Dokumente über den neuen Konfigurationseintrag CustomVisibilityCondition.

# <span id="page-30-1"></span>8.12. RoutingServer

<span id="page-30-2"></span>• Die ID des Sendjobs wird jetzt im Logfile angezeigt.

# 8.13. SearchServer

- Im SearchServer wird für die PreadmitNumber jetzt standardmäßig eine exakte Suche durchgeführt. Mittels %-Zeichen kann weiterhin eine LIKE-Suche durchgeführt werden.
- Die PacsSearchResource hat jetzt ein neues Suchfeld keyword class\_id, in dem man eine oder mehrere durch Strichpunkte getrennte Schlagwortklassen-IDs angeben kann. In der Ausgabe werden dann alle Schlagwörter dieser Klassen zu den gefundenen Dokumenten mitgegeben. Dies erfolgt in einem neuen Ausgabefeld keywords, das eine Liste von Schlagwortobjekten enthält. Die Schlagwortobjekte enthalten die folgenden Attribute: "class\_id", "class\_name", "keyword\_id", "value", "date\_value", "timestamp\_value", "num\_value" und "value\_translation".

# <span id="page-30-3"></span>8.14. SendServer

<span id="page-30-4"></span>• SendJobs können jetzt erneut versendet werden.

# 8.15. ShareManagerServer

- ShareManagerServer enthält jetzt eine Funktionalität zur Erstellung benutzerspezifischer privater Freigaben. Wenn eine neue private Freigabe für einen noch nicht registrierten Benutzer erstellt werden soll, so wird dieser Benutzer automatisch angelegt. Im Zuge des Aufrufs müssen Vorname, Nachname, Telefonnummer und E-Mail-Adresse übergeben werden; zusätzlich kann spezifiziert werden, dass das Attribut private\_share auf diesem Benutzer gesetzt sein soll.
- SMTPHost, SMTPPort, MessageSender sowie neu hinzugekommen Username (SMTP Benutzer), Password (SMTP Benutzerpasswort) und Protocol (smtp oder smtps) können jetzt optional im E-Mail-Template angegeben werden. Sofern im Template nicht anders spezifiziert, verwendet der ShareManagerServer jetzt standardmäßig eine E-Mail-Konfiguration.
- Der Absender \$CreatingUserFullname und die Freigabedauer \$ValidUntil sind jetzt als neue Variablen für E-Mail-Templates verfügbar.

# <span id="page-30-5"></span>8.16. SystemServer

• Der neue SystemServer löst u. a. den SystemAdministrationServer ab. SystemServer verwaltet AIM-Prozesse eines Hosts. Er startet/stoppt diese Prozesse, rotiert/archiviert deren Logdateien und liefert Informationen über den Zustand der AIM Prozesse aus.

# <span id="page-31-0"></span>8.17. WebView

- Für die neue Funktionalität der privaten Freigaben im WebView kann über den Konfigurationseintrag RestrictShareReceiver bestimmt werden, ob alle Benutzer oder nur Benutzer mit dem Attribut private\_share als mögliche Freigabeempfänger aufgelistet werden.
- Die DICOM-Bildqualität in synedra Web ist jetzt konfigurierbar für 16-Bit Bilder über den Eintrag UseLosslessImageCompression. Der Wert '1' bedeutet, die übertragenen Bilder werden mittels png verlustfrei kodiert. '0' bedeutet, die übertragenen Bilder werden mittels jpg verlustbehaftet kodiert.
- WebView unterstützt jetzt die Zwei-Faktor-Benutzeraktivierung.
- <span id="page-31-1"></span>• WebView unterstützt jetzt die Authentifizierung über Token.

# 8.18. XDSServer

• Es können nun mehrere Autoren in unterschiedliche Rollen pro SubmissionSet und DocumentEntry angegeben werden. Mehr als ein Autor kann auf die zwei folgenden Arten gesetzt werden:

documentEntry.addAuthor(xyTheAuthor); documentEntry.addAuthor(yzTheUploader); oder documentEntry.setAuthors(xyAuthor, yzTheUploader);

- Die neue Dokumentenklasse und die angehängte Detailinformation sind im Metadaten-Skript des XDSServers zugänglich.
- Im Checksum-Skript sind nun die folgenden Informationen zusätzlich verfügbar:
	- -tbl\_item\_version.md5\_checksum\_original
	- -tbl\_item\_version.byte\_size\_original
	- tbl\_item\_version.creation\_date